## **Example and instructions to complete the Berea College Check Request:**

1. Obtain the latest check request form at https://www.berea.edu/vpf/office-accountspayable/. This form is pictured below.

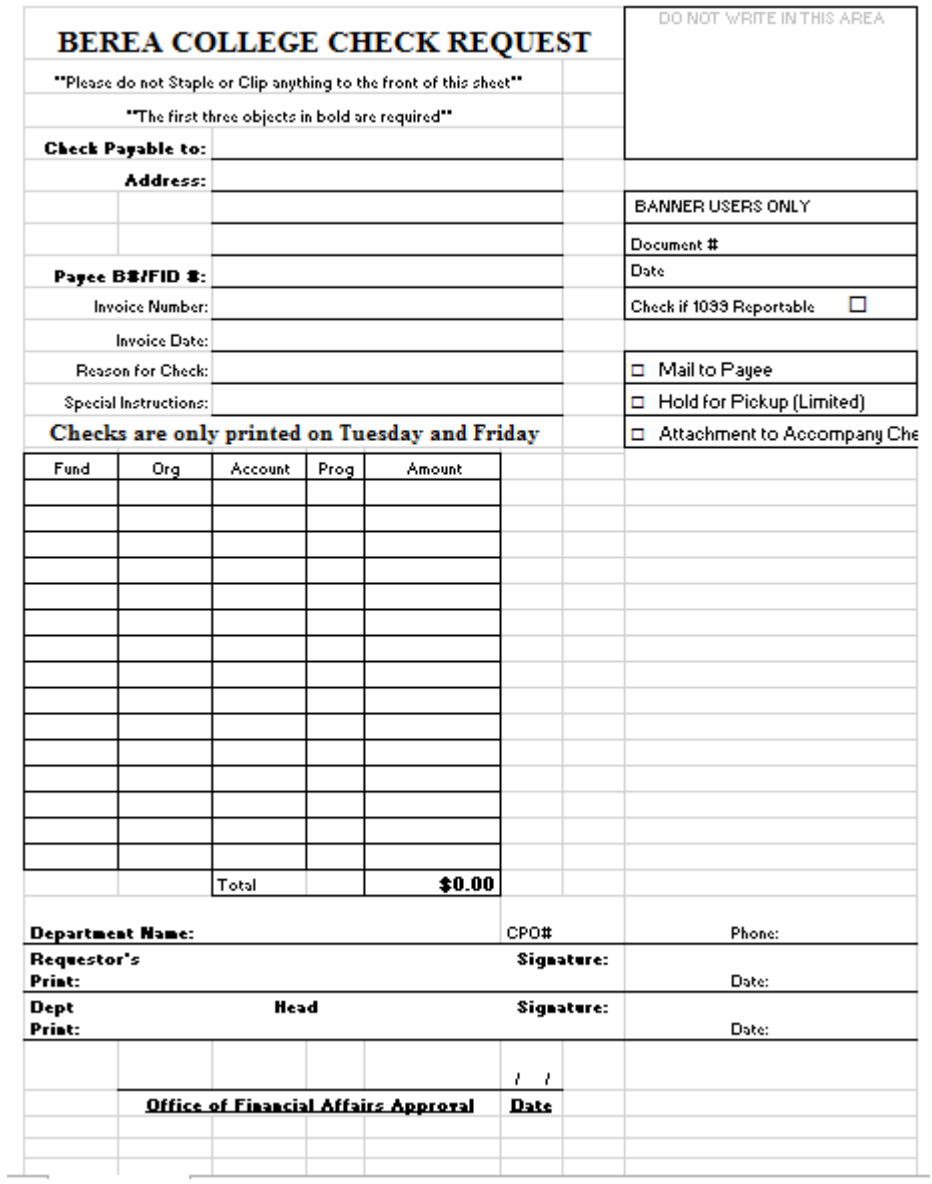

2. Complete the Payee and invoice information at the top of the check request completely.

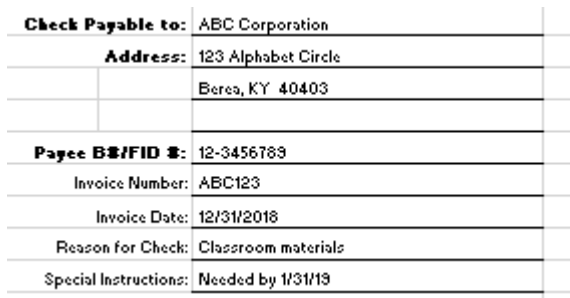

3. Enter the Fund, Organization, Account, and Program where the expense is to be charged. The invoice amount can be split to multiple accounts. The total invoice amount must be allocated.

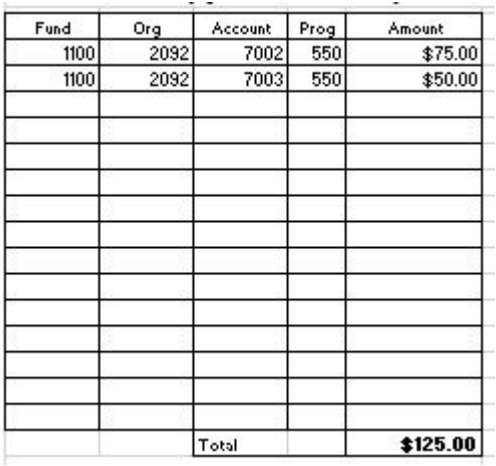

4. Mark box(es) as needed.

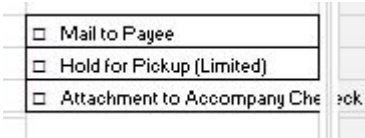

5. Enter the Department and approval information with signatures and dates.

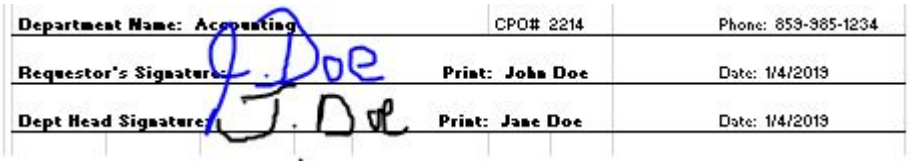

6. Attach the invoice and supporting documentation to the back of the check request and deliver to Accounts Payable – located in Suite 020, Lincoln Hall. If this is a new vendor or a vendor that has not been paid by the College in over three years, also attach a current form W-9 signed within 12 months from the date submitted.